# **Adding program content**

Program content can include any set of courses or competencies within a Totara Learn site. Sets can be created from adding courses, selecting a [predefined competency](https://help.totaralearning.com/display/TL12/Competencies) or setting up a single course with a recurrence.

Adding sets of courses or competencies creates the learning path of the program. Once multiple sets have been created, set dividers are employed to allow the creation of sequences or dependencies between each set.

Once the learning path has been finished, the learner has completed the program.

An example program with four course sets defined could have dependencies as follows:

- From set one the learner must complete one course (course A or course B) before proceeding to set two.
	- From set two the learner must complete all courses (course C and course D and course E) before proceeding to set three or set four.
	- From set three the learner must complete one course (course F) or all courses from set four (course G and course H).

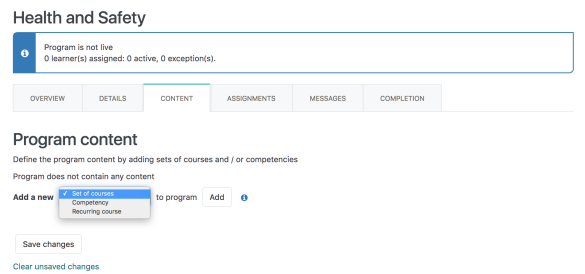

When adding content to a program, open the **Content** tab in the relevant program and follow the steps for the content type as described in the sections below.

#### <span id="page-0-0"></span>Adding courses sets

- 1. Select **Set of courses** from the **Add a new** dropdown menu and click **Add**.
- 2. **Browse** through the course categories or **Search** for a specific course.
- 3. Click on the name of each course to be added.
- 4. Selected course(s) appear in the **Items to add** area.
- 5. Click **Ok** to complete the course selection or **Cancel** to exit.
- 6. Complete the [course set settings](#page-1-0) as described below.
- 7. Repeat steps 1-6 to add another **Set of courses**.
- 8. Select **Save changes**.

Select courses in the order they should appear in the set.

Note that if completion tracking is not enabled for a course, that course will not be available to add to a program.

A delete icon to remove a course from the program selection will appear on hover over.

<span id="page-0-1"></span>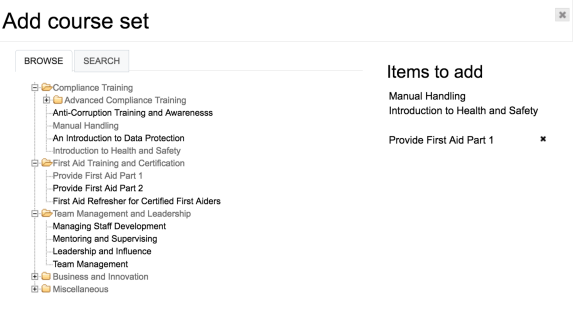

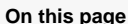

- [Adding courses sets](#page-0-0)
- [Course sets settings](#page-0-1)
- $\bullet$ [Adding competencies](#page-2-0) • Competency set [settings](#page-3-0)
- [Adding a recurring course](#page-4-0) • Recurring course [settings](#page-4-1)
- [Set dividers](#page-5-0)

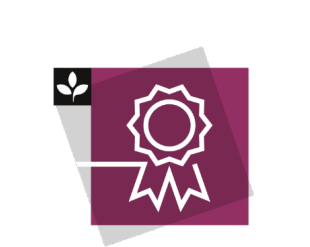

The Totara Academy has a whole course dedicated to using [Programs](https://totara.community/course/view.php?id=149)  [and certifications](https://totara.community/course/view.php?id=149) in Totara Learn. He re you can learn more on how to use programs and certifications, see best practice, and give it a go yourself.

## <span id="page-1-0"></span>Course sets settings

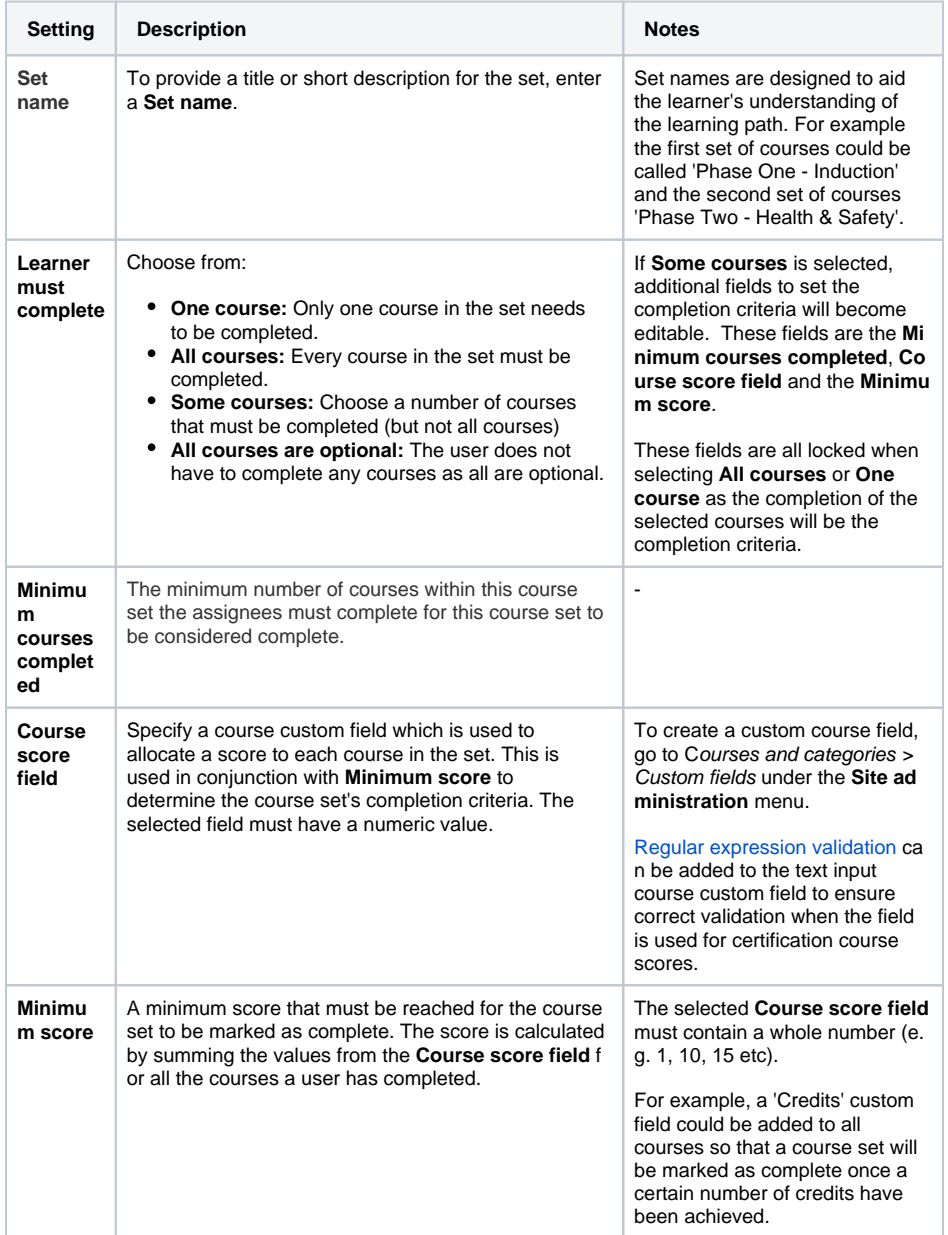

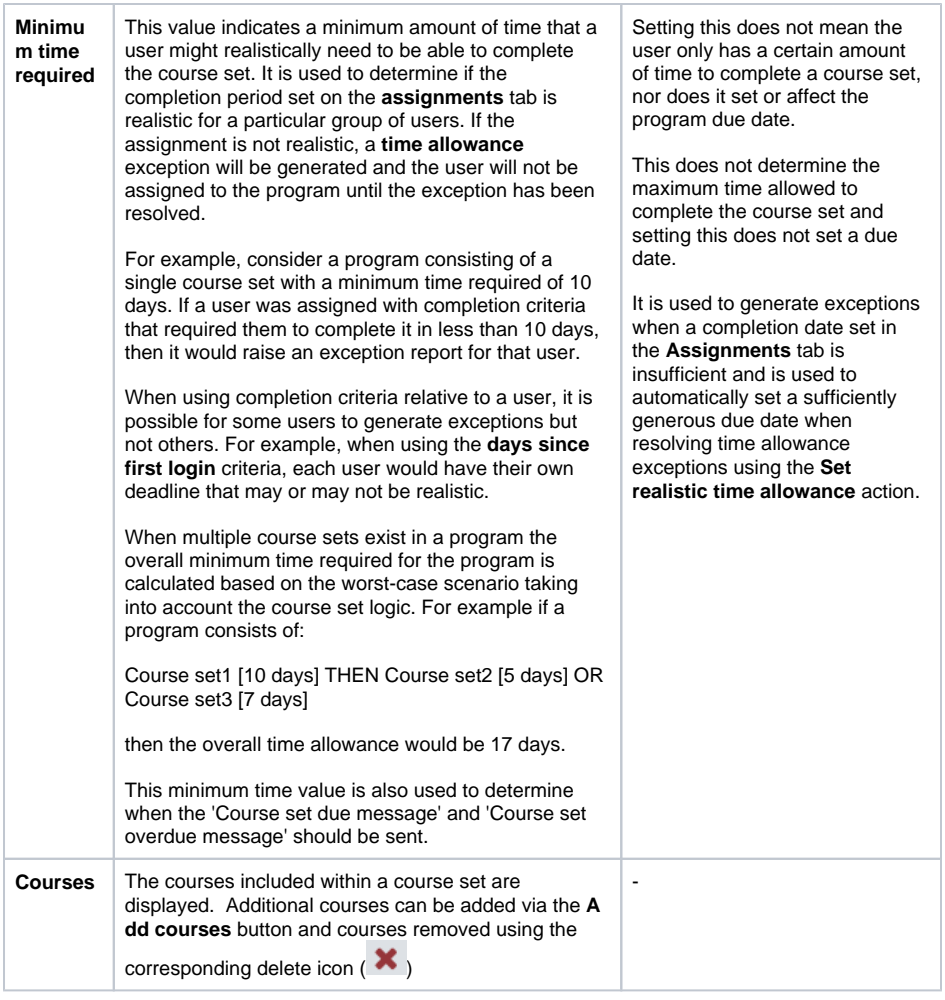

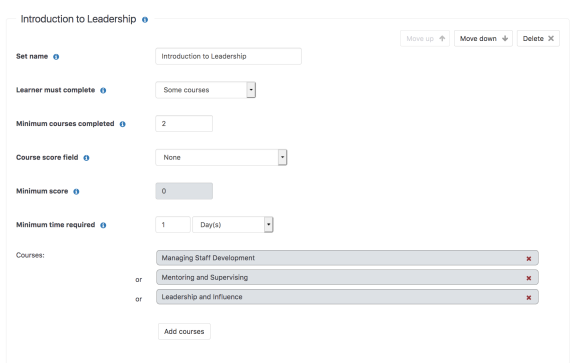

### <span id="page-2-0"></span>Adding competencies

- 1. Select **Competency** from the **Add a new** dropdown menu and click **Add**.
- 2. **Browse** through the competency framework(s) or **Search** for a specific competency.
- 3. Click on the name of the competency to be added.
- 4. The selected competency will be displayed at the top of the dialogue box
- 5. Click **Ok** to complete the competency selection or **Cancel** to exit.
- 6. Complete the competency settings as described below.
- 7. Repeat steps 1-6 to add another **Competency**.
- 8. Select **Save changes**.

Courses linked to the selected competency will automatically be added to the set.

#### Add competency (Selected: People Management)

BROWSE SEARCH -Coaching and Mentoring<br>-Managing Performance<br>-People Management

 $Ok$  Cancel

## <span id="page-3-0"></span>**Competency set settings**

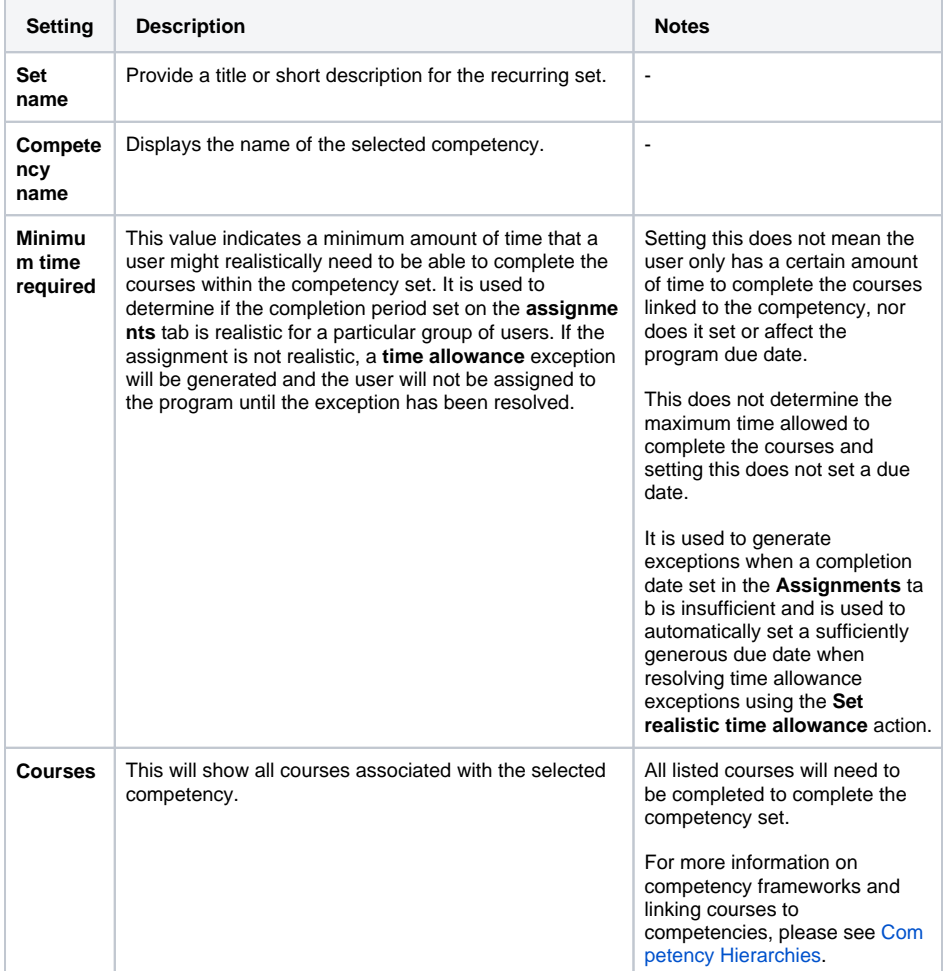

 $_{\rm 30}$ 

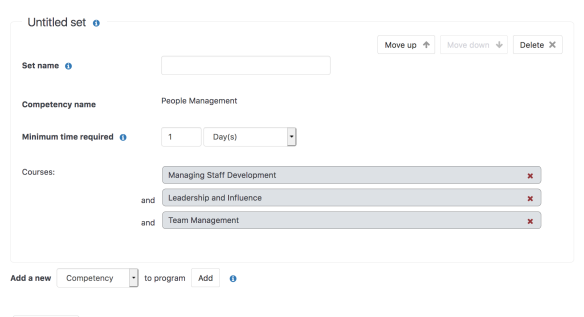

Save changes

#### <span id="page-4-0"></span>Adding a recurring course

A program can only have one recurring course and no other courses or competencies can be added.

- 1. Select **Recurring course** from the **Add a new** dropdown menu and click **Add**.
- 2. **Browse** through the course categories or **Search** for a specific course.
- 3. Click on the name of the course to be added.
- 4. The selected course will be displayed at the top of the dialogue box
- 5. Click **Ok** to complete the course selection or **Cancel** to exit.
- 6. Complete the recurring course settings as described below.
- 7. Select **Save changes**.

#### Please see [Recurring courses](https://help.totaralearning.com/display/TL12/Recurring+Courses) to learn more.

For training programs that require more sophisticated learning paths and should be run within the same course environment each time, the [Certifications](https://help.totaralearning.com/display/TL12/Certifications) functionality should be employed.

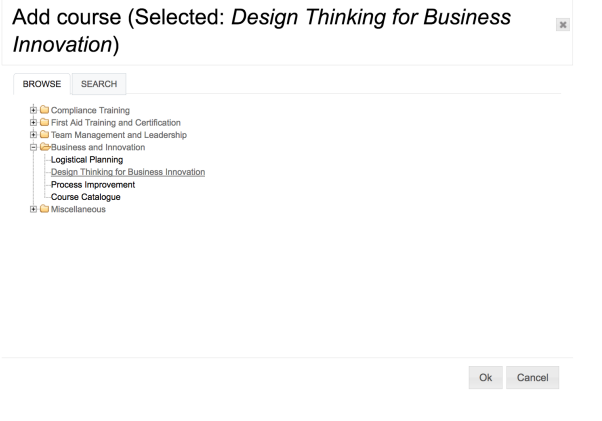

If a learner has already completed a course included in the program content, it will recorded as complete within the program. The program enrols the learner into the course, then checks for completion; the program itself has no effect on the completion record.

#### <span id="page-4-1"></span>**Recurring course settings**

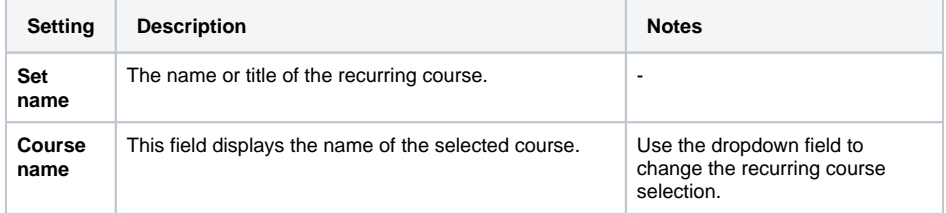

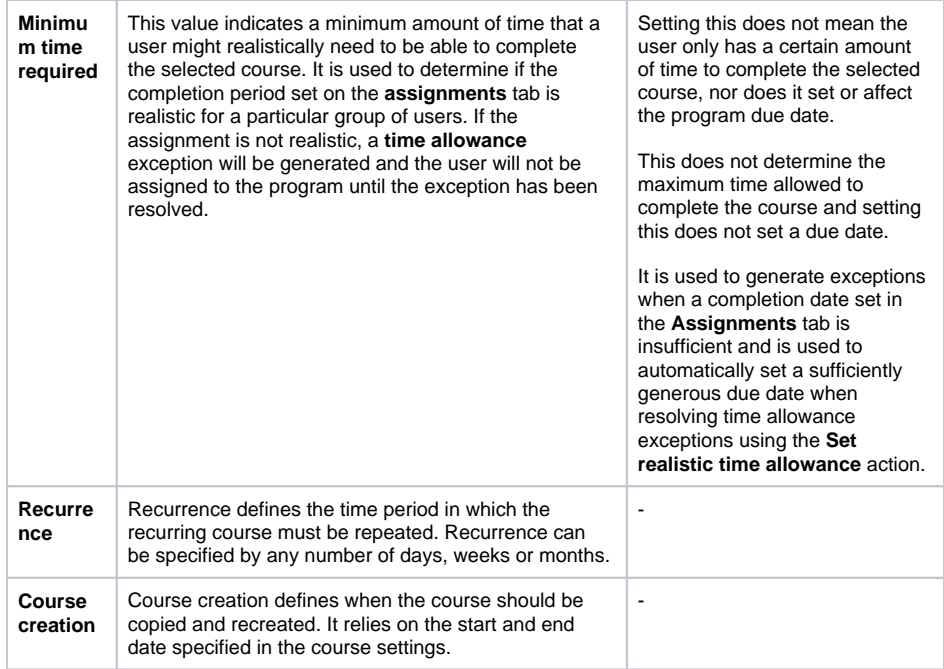

#### Program content

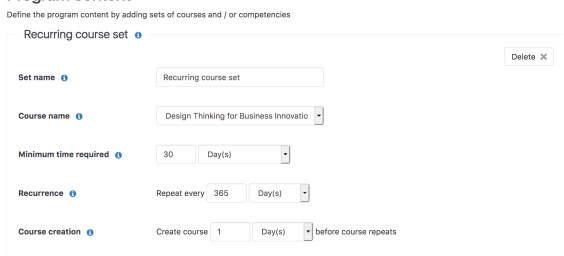

OVERVIEW DETAILS CONTENT ASSIGNMENTS MESSAGES COMPLETION

#### <span id="page-5-0"></span>Set dividers

When adding multiple sets of courses or more than one competency to a program, conditional dividers or access rules can be added between sets. Choose from:

- **Or:** Learners can either complete the learning in the first course/competency set or the second course/competency set. The learning of both course/competency sets is available at the same time.
- **Then:** Learners must complete the first course/competency set before being given access to the second course/competency set.
- **And:** If both course/competency sets need to be completed.

Set dividers are shown in a program summary page and the [Current Learning](https://help.totaralearning.com/display/TL12/Current+learning+block) block.

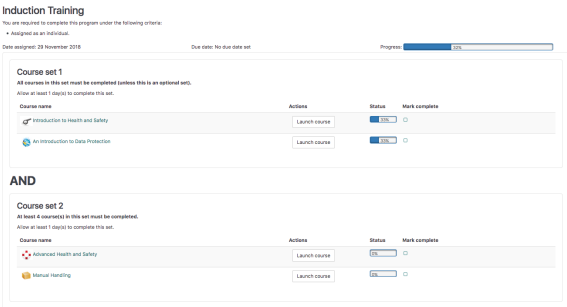

If a learner has been previously marked as having completed the program and new courses are subsequently added, or the learning path is changed to a **Then** set divider, a learner will not need to go back and do these additional courses because they've already been marked complete for this program.